## DocView Implementation Checklist Midway Data Systems

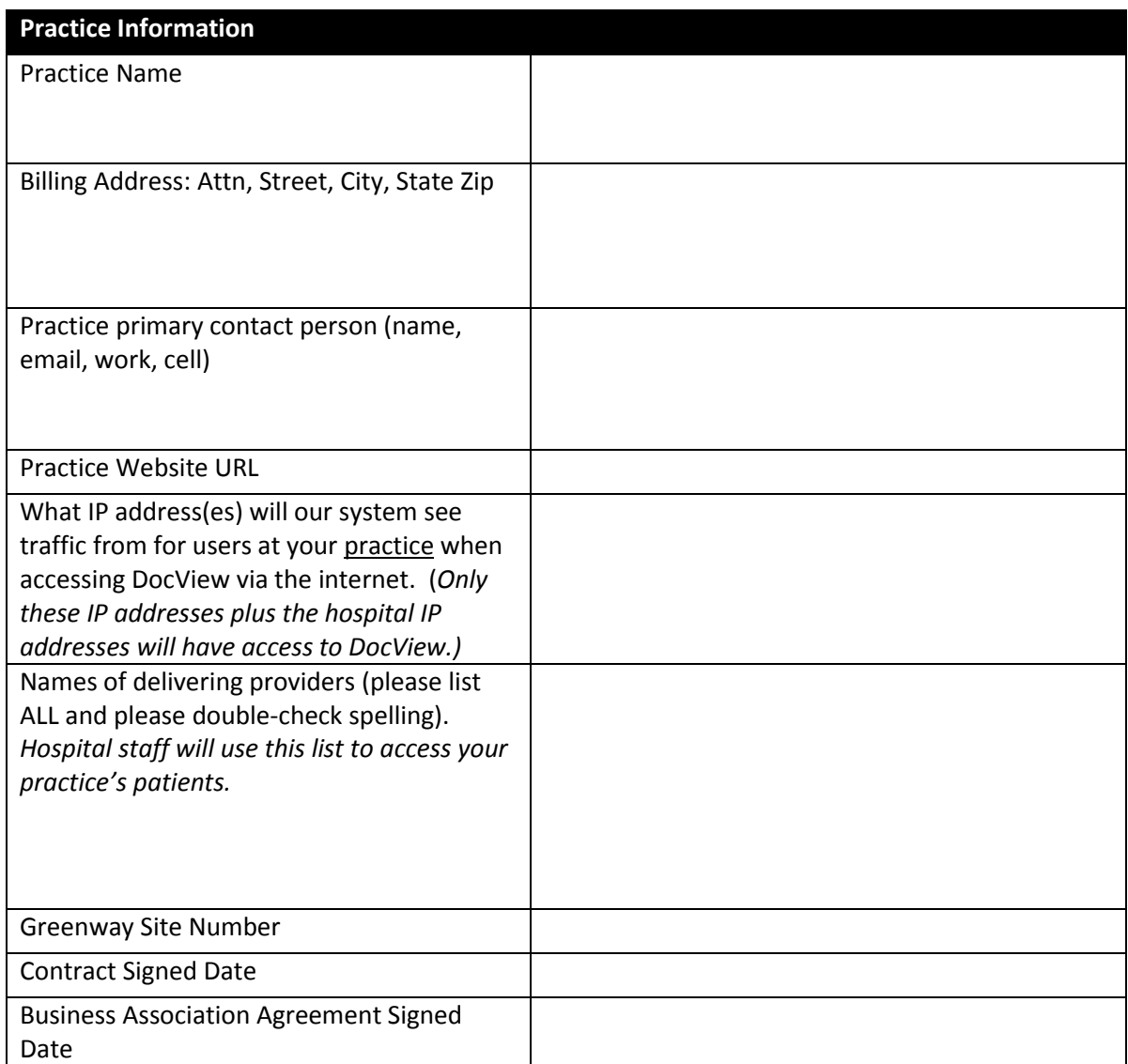

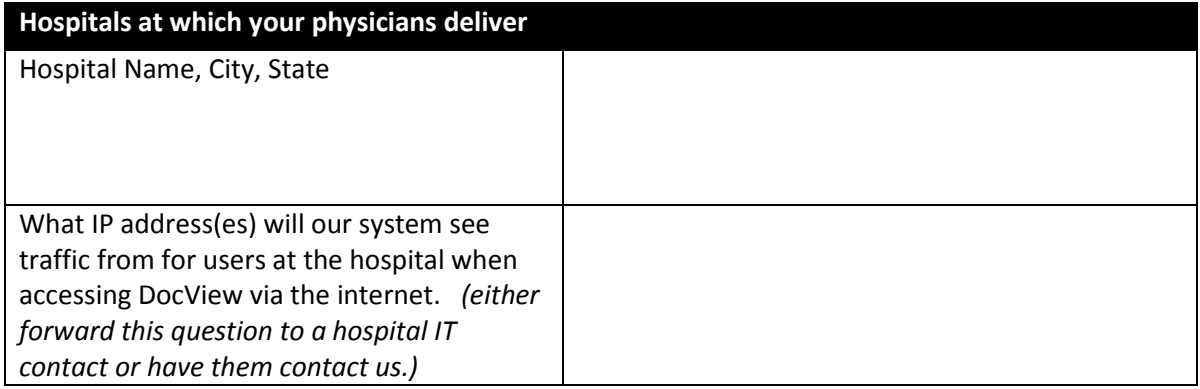

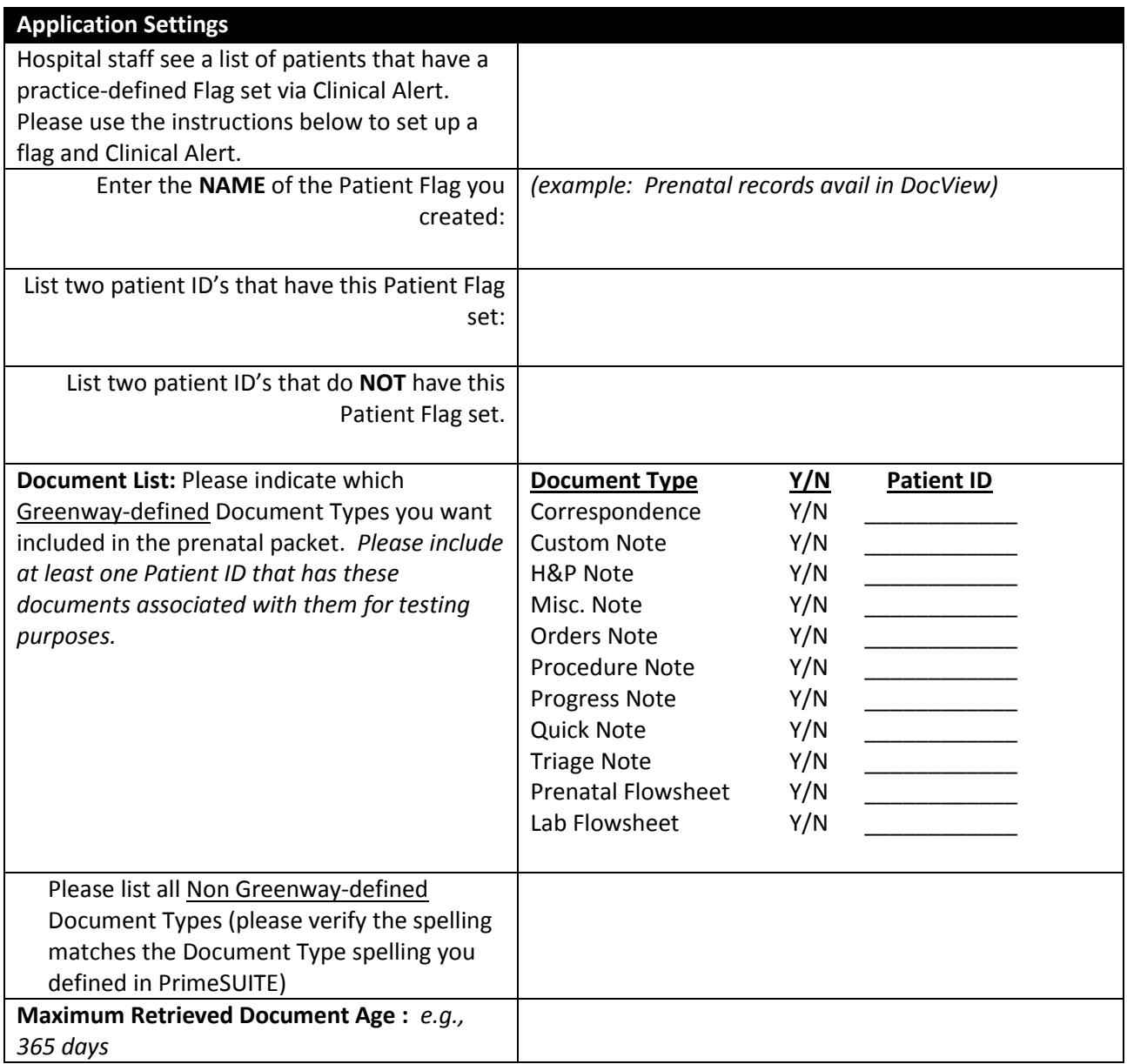

Patients with "Restricted" flag or "Sensitive" flag are NOT visible in DocView. Practices wishing them to be visible will need to remove the "Restricted" or "Sensitive" flag.

## **Flag and Clinical Alert Setup**

- In Registration / Patient Flags Administration, click the Clinical Alerts tab
- Click the Plus sign to create a flag
- Select Category "Clinical Alerts"
- Enter a label for the flag, anything will work but we recommend something like what is shown
- Hit the Right arrow.
- Pick an image and save the Flag

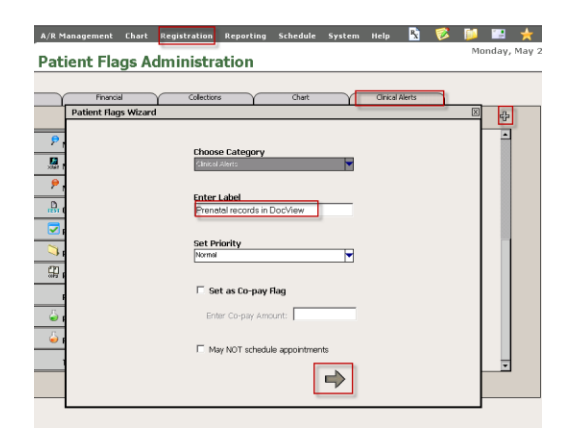

## **Create a Clinical Alert**

On the Chart Clinical Alerts window, set up the Clinical Alert with values like shown (or specific for your practice if desired).

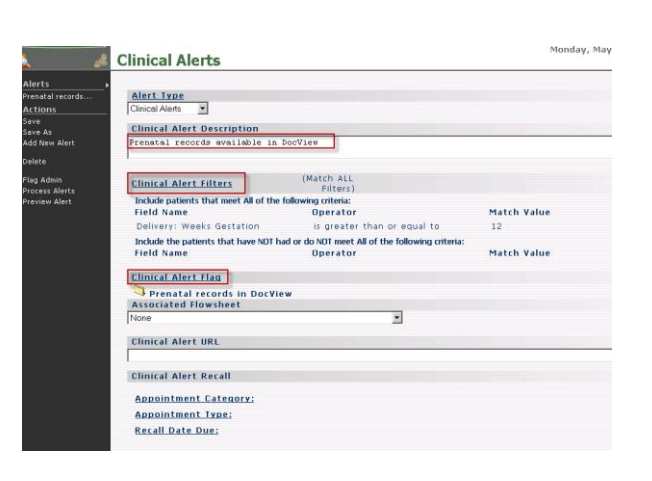

## **Preview Alerts**

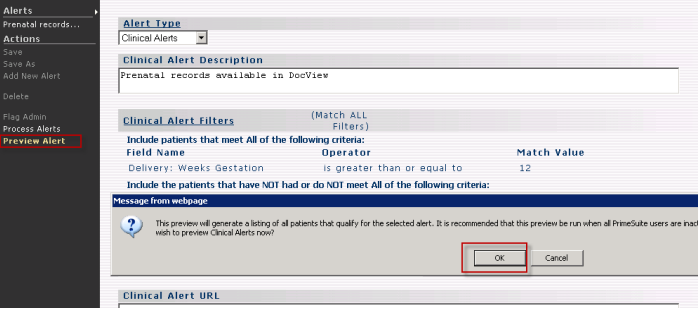

For the Clinical Alert you just created, hit Preview Alert and hit OK.

A list of patient ID's qualified for the Alert will display.

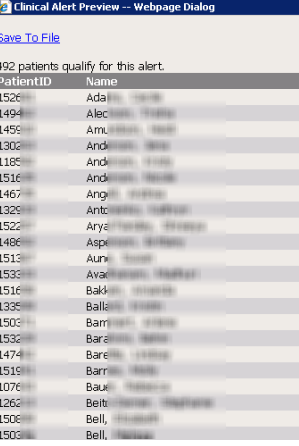